### **Funktionsumfang von WebUntis und dem Messenger**

WebUntis bietet die untenstehenden Funktionen. Diese werden wir in den nächsten Jahren ausbauen. Wichtig ist zu beachten, dass Sie als Eltern ein anderes Nutzer-Konto haben als die Schülerinnen und Schüler. Der wichtigste Unterschied: Schülerinnen und Schüler können den Messenger-Dienst nutzen. Sie als Eltern können diesen nicht nutzen. Dafür steht Ihnen eine Nachrichtenfunktion zur Verfügung. Über diese werden im Laufe des Schuljahres auch Elternbriefe digital zugestellt werden können.

Funktionen im Überblick:

- Einsicht in den Stundenplan
- Einsicht in den Vertretungsplan
- Nachrichten-Dienst für Eltern (zukünftig auch Elternbriefe in digitaler Form)
- Messenger-Dienst für Schülerinnen und Schüler (funktioniert nicht mit den Eltern-Zugängen)

### **Registrierung**

Um sich bei WebUntis anzumelden, stehen Ihnen zwei Wege zur Verfügung. Die Zugangsdaten wurden Ihrem Kind ausgehändigt. Sollten die Zugangsdaten verloren gegangen sein, melden Sie sich bitte bei der Klassenlehrerin bzw. dem Klassenlehrer.

### 1. **Anmeldung** über einen **PC/Laptop**

- Rufen Sie die Internetseite [www.webuntis.com](http://www.webuntis.com/) auf.
- Hier müssen Sie unsere Schule (Fürstabt-Gerbert-Schule St. Blasien) auswählen.
- Im nächsten Schritt können sie sich mit dem Benutzernamen und dem zugewiesenen Passwort anmelden.
- Bitte beachten Sie: Bei der ersten Anmeldung müssen Sie ein neues Passwort eingeben (und merken). Das dient der Sicherheit.

Bei der Web-Anwendung (also der Anmeldung über die Internetseite [www.webuntis.com\)](http://www.webuntis.com/) haben Sie mehr Einstellungs-Möglichkeiten als bei Variante 2 (siehe unten).

### 2. Anmeldung über die APP "WebUntis Mobile"

- Laden sie die APP "WebUntis Mobile" auf ihr Smartphone.
- Wählen sie zunächst unsere Schule (Fürstabt-Gerbert-Schule St. Blasien) aus.
- Melden Sie sich mit den Zugangsdaten (Benutzername und Passwort) an.
- Nur für Schülerinnen und Schüler: Laden Sie nun die APP "WebUntis Messenger" herunterladen.
	- o Melden Sie sich im Messenger an und erlauben Sie, die Verbindung mit der APP "WebUntis Mobile".
	- o Der Messenger kann anschließend auch über die APP WebUntis Messenger aufgerufen werden. Der Messenger selbst muss aber installiert bleiben.

Eltern können über die Web Untis Mobile App den Vertretungsplan einsehen. In Zukunft wird auch eine Nachrichtenfunktion zur Verfügung stehen. Die Schülerinnen und Schüler können zusätzlich den Messenger für die Kommunikation in der Klasse und mit den Lehrkräften nutzen.

- 1. Besuchen Sie die Internetseite **[www.webuntis.com](http://www.webuntis.com/)** (diese kann von jedem gängigen Browser, z.B. Chrome, Firefox, etc. aufgerufen werden)
- 2. Es erscheint untenstehende Seite. Hier müssen Sie nun die **Schule** (Fürstabt-Gerbert-Schule St. Blasien) **auswählen**. Geben Sie dazu die ersten Buchstaben des Schulnamens in das mit **A** gekennzeichnete Feld ein. Anschließend klicken Sie auf den Schulnamen (mit **B** gekennzeichnet).

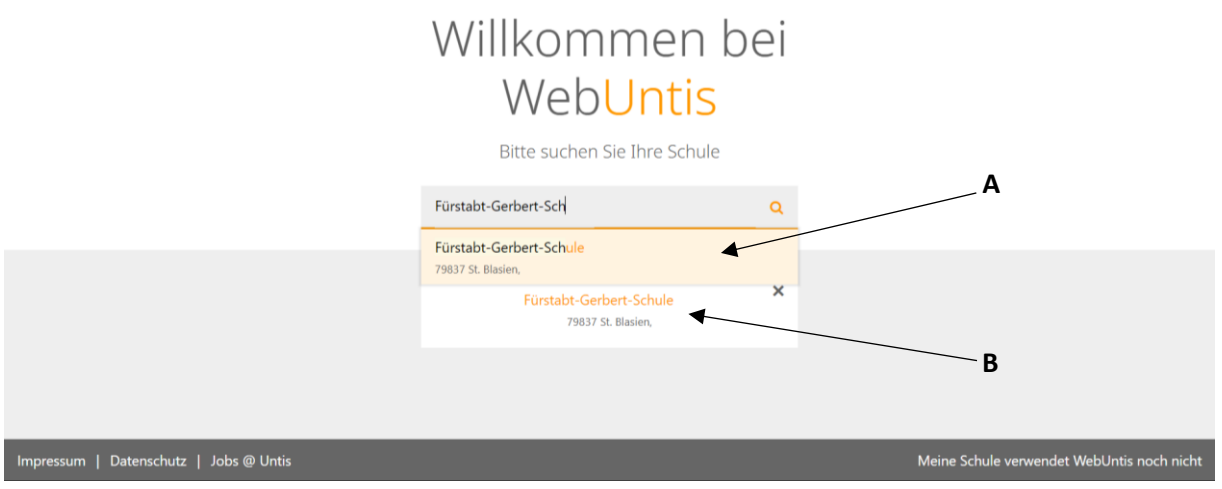

3. Nun müssen Sie sich anmelden. Hierfür geben Sie bitte den Benutzernahmen (Feld A) und das Passwort (Feld B) in die angezeichneten Felder ein. Die Daten finden Sie auf einem extra Zettel (Anmeldedaten). Bitte beachten: **Nach der ersten Anmeldung muss ein neues Passwort ausgewählt werden** (achten Sie darauf, dass sowohl Groß- und Kleibuchstaben, Zahlen und Sonderzeichen, wie z.B. &, %, enthalten sind).

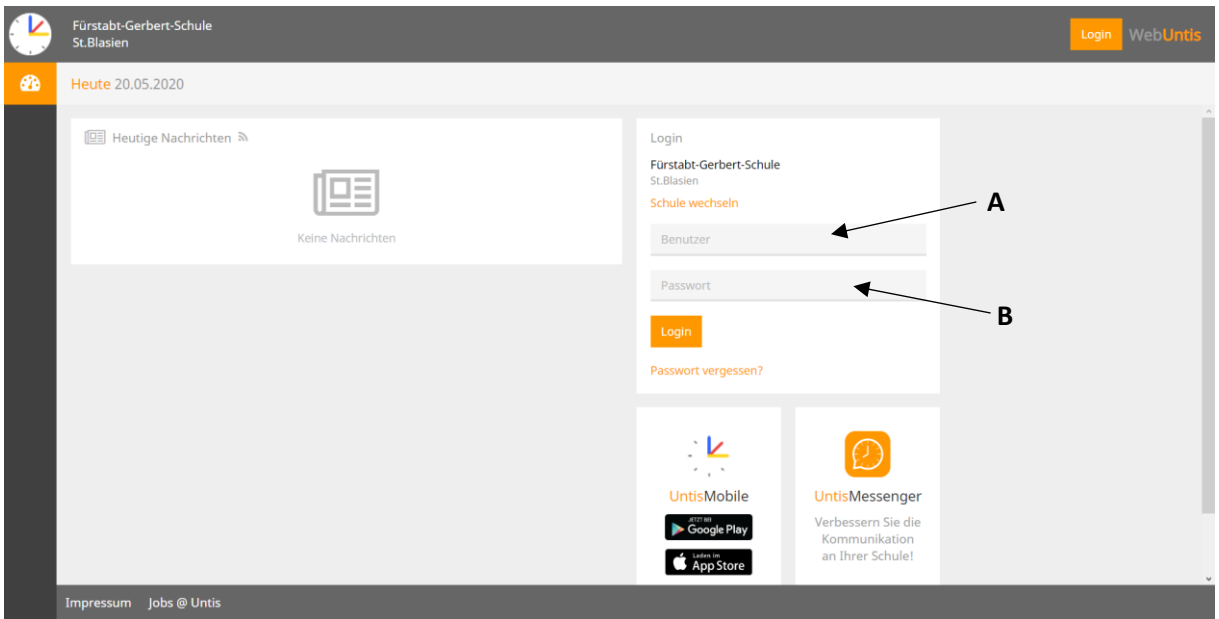

# Schritt für Schritt Anleitung zur Anmeldung bei WebUntis über einen Desktop-PC oder Laptop

1. Schritt: Aufruf der Website

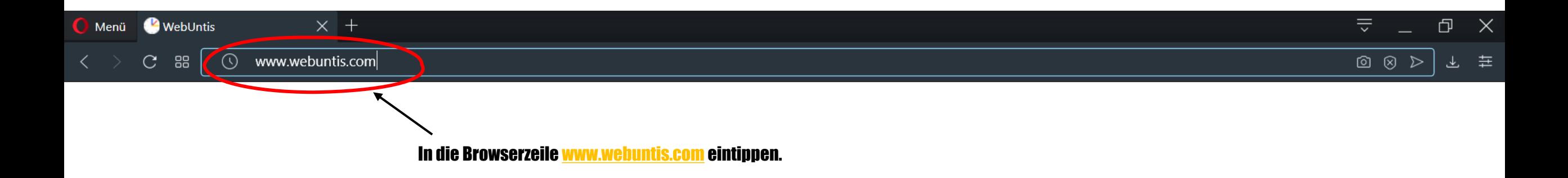

### 2. Schritt: Auswahl der eigenen Schule

# Willkommen bei WebUntis

Bitte suchen Sie Ihre Schule

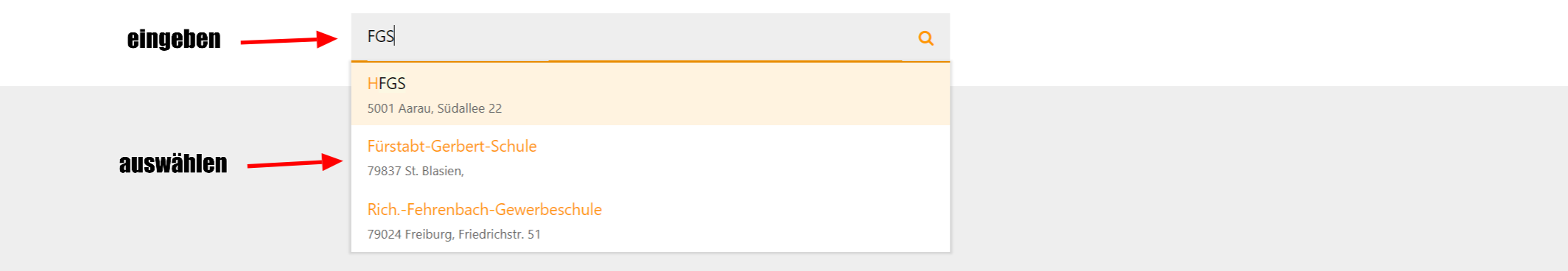

## 3. Schritt: Eingabe der eigenen Nutzerdaten – diese Daten hat bereits jede Lehrkraft der FGS

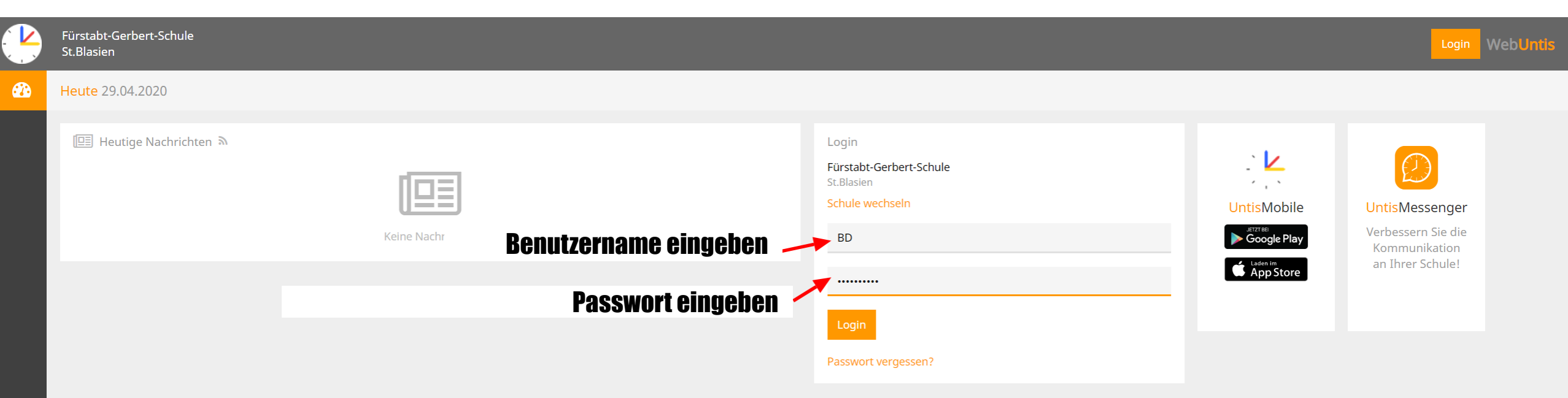

### **Die Zugangsdaten bitte sicher aufbewahren!**

Sollten die Zugangsdaten verloren gehen, bitte per Mail an Herr Bender wenden: [julien.bender@fgs-stblasien.de](mailto:julien.bender@fgs-stblasien.de) (eine erneute Zusendung ist mit einem zusätzlichen Arbeitsaufwand verbunden!!!)

Wichtig: Das Passwort kann selbständig zurück gesetzt werden ("Passwort vergessen" – siehe oben). Das geht nur, wenn eine Mailadresse hinterlegt wurde (siehe weiter unten).

# 4. Schritt: Login

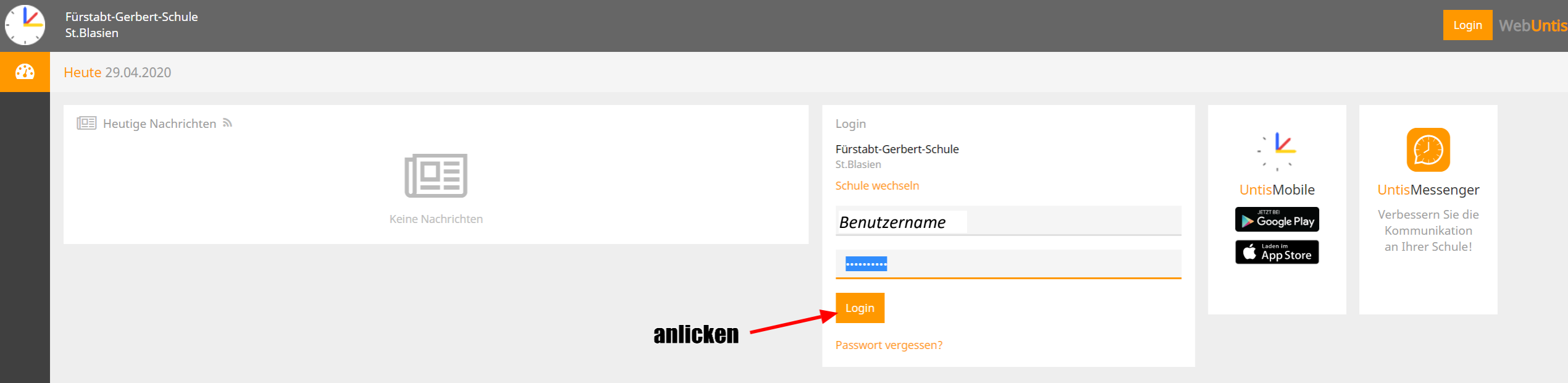

# 5. Schritt: Messenger aufrufen

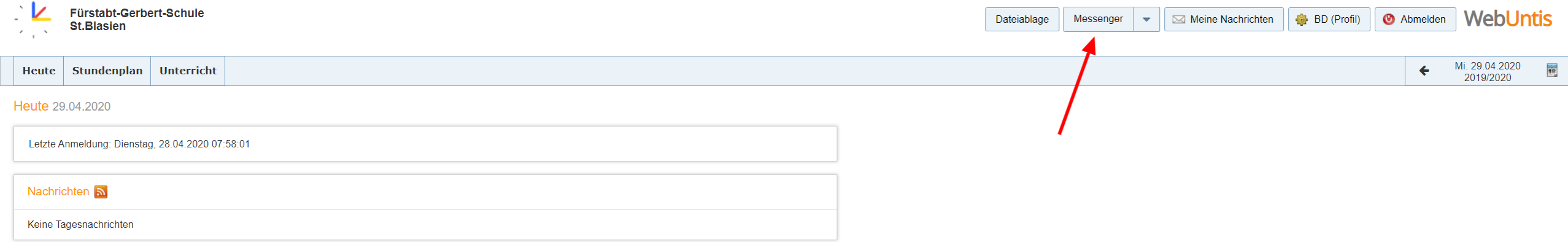

# **Zusatz: Überprüfung der Mailadresse**

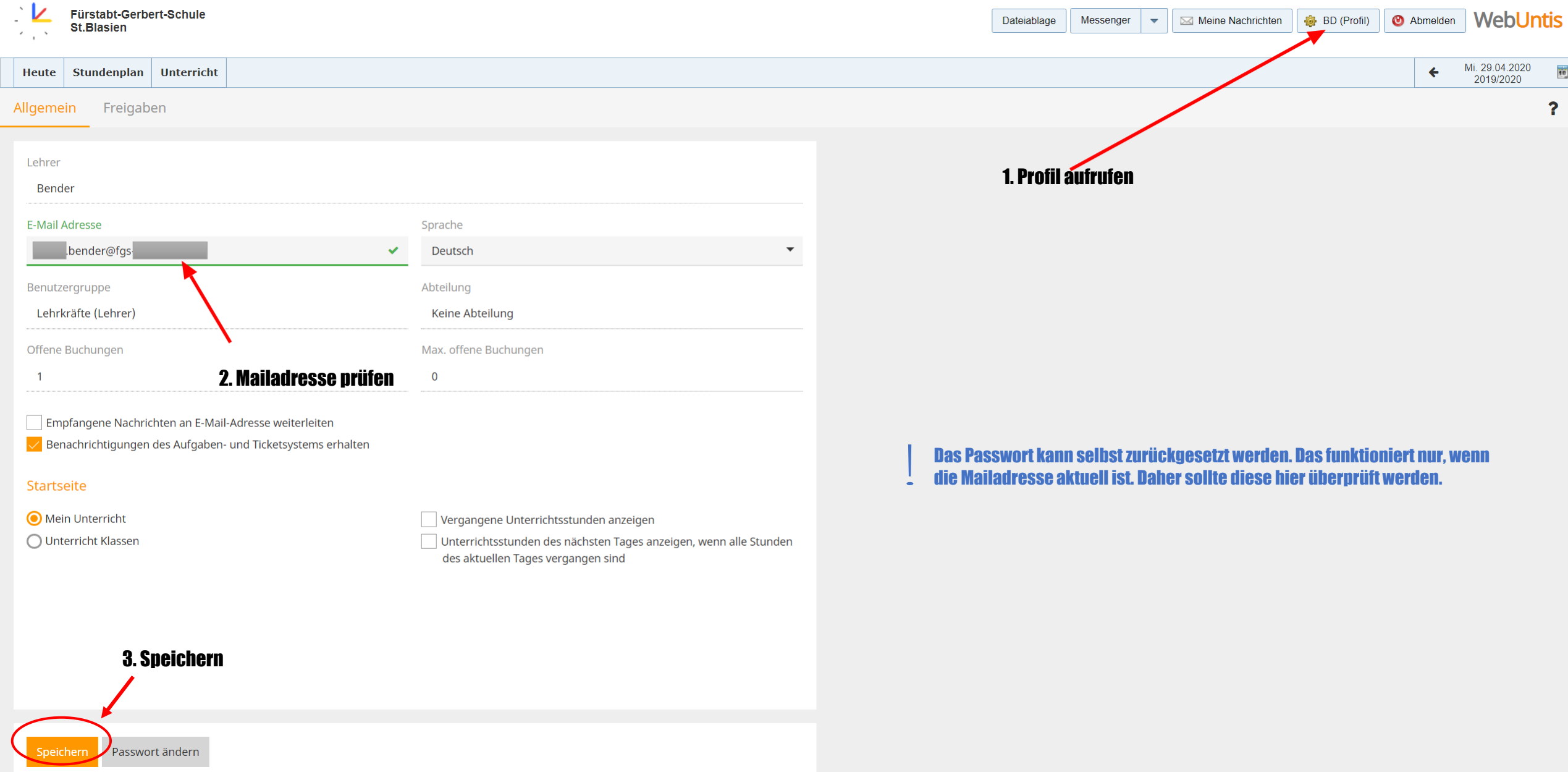